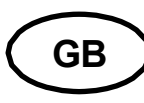

# **Mounting KERN** ODC-85

Version 1.3 0 9 /2023 **User instructions Microscope camera**

### **Before use**

You should ensure that the device is not exposed to direct sunlight, temperatures which are too high or too low, vibrations, dust or a high level of humidity.

The ideal temperature range is between 0 and 40°C and a relative humidity of 85% should not be exceeded.

Always make sure that you use an approved power cable. Thus, possible damages by reason of the development of overheating (fire hazard) or an electric shock can be prevented.

Do not open the housing and touch the internal component. There is the risk of damaging them and affecting the functionality of the camera.

In order to carry out cleanings always disconnect the power cable from the camera.

Always keep the sensor clear from dust and do not touch it. Otherwise, there is the risk of affecting the microscopic image. In case of non-use always attach the protective covers.

# **Technical data**

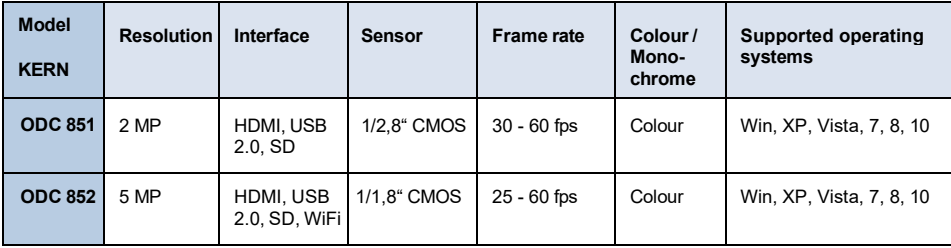

# **Scope of delivery**

- Microscope camera, USB mouse, power supply
- HDMI cable, USB cable (ODC 851), SD card, WiFi adapter (ODC 852)
- Object micrometre for calibration
- Software CD

Free download:

[www.kern-sohn.com >](http://www.kern-sohn.com/) DOWNLOADS > SOFTWARE > Microscope VIS Pro

- Eyepiece adapter  $(\emptyset 23, 2 \text{ mm})$
- Adjustment rings ( $\emptyset$  30,0 mm +  $\emptyset$  30,5 mm) for eyepiece adapter

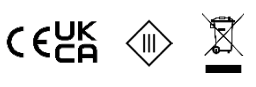

- 1. Remove the black cover at the bottom of the camera.
- 2. The thread, where the cover was attached, is a standardised C mount thread. Thus, there are special C mount adapters needed for the connection to a microscope.
- 3. For the mounting to the microscope the C mount adapter is attached to the connection point of the microscope. After that the camera must be screwed onto the C mount adapter.

# **Important:**

**The choosing of the right C mount adapter depends on the used microscope model. It must be an adapter, which is adjusted to the construction of the microscope and recommended by the manufacturer as appropriate for the relevant microscope.**

4. If necessary, adjust the microscope according to the trinocular usage (with help of the trino toggle rod / trino toggle wheel).

The KERN ODC-85 series ensures to carry out digital microscopy either with help of an HDMI connection directly on the screen or with help of an USB 2.0 connection (via software).

# **Screen connection (HDMI)**

- 1. Establish HDMI connection via HDMI cable and switch on the camera by the power button.
- 2. Stick SD card into SD port on the camera.
- 3. Connect USB mouse to USB port of the camera.
- 4. As soon as the image transmission has been launched, the cursor appears on the screen. When moved to the edge of the screen, it folds out some editing menus and further control elements (e. g. for data storage).
- 5. Short function explanations are integrated to each of the selectable control elements (in English).

### **PC connection ODC 851 (USB 2.0)**

- 1. Establish USB connection via USB cable and switch on the camera by the power button.
- 2. Installing the software with help of the CD / download.
- 3. The software-internal "User Guide" includes all information and instructions about the operation of the software or of digital microscopy.

### **PC connection ODC 852 (WiFi)**

- 1. Plug in the WiFi adapter to the USB port of the camera and switch on the camera by the power button.
- 2. With activated WiFI antenna of the PC, the hotspot of the camera is shown in the network settings:

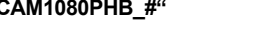

- **"XFCAM1080PHB\_#" Key: 12345678**
- 3. Installing the software with help of the CD / download.
- 4. The software-internal "User Guide" includes all information and instructions about the operation of the software or of digital microscopy.

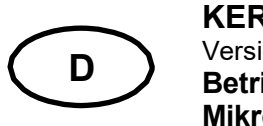

# **Montage KERN** ODC-85

#### Version1.3 0 9 /2023 **Betriebsanleitung Mikroskopkamera**

## **Hinweise vor Gebrauch**

Man sollte es vermeiden das Gerät direktem Sonnenlicht, hohen oder zu niedrigen Temperaturen, Erschütterungen, Staub und hoher Luftfeuchtigkeit auszusetzen.

Der geeignete Temperaturbereich beträgt 0 - 40° C und eine relative Luftfeuchtigkeit von 85 % sollte nicht überschritten werden.

Es muss stets sichergestellt sein, dass ein geprüftes Stromkabel verwendet wird, um so mögliche Schäden durch die Entstehung von Überhitzung (Feuerentwicklung) oder eines elektrischen Schocks zu verhindern.

Das Gehäuse darf nicht geöffnet und interne Komponenten berührt werden. Es besteht die Gefahr diese zu beschädigen und die Funktionsfähigkeit der Kamera zu beeinträchtigen.

Für die Durchführung einer Reinigung der Kamera muss das Stromkabel immer entfernt sein.

Der Sensor sollte stets frei von Staub gehalten und nicht berührt werden. Anderenfalls können erhebliche Beeinträchtigungen des mikroskopischen Bildes auftreten. Bei Nichtgebrauch der Kamera daher immer die Schutzabdeckungen anbringen.

# **Technische Daten**

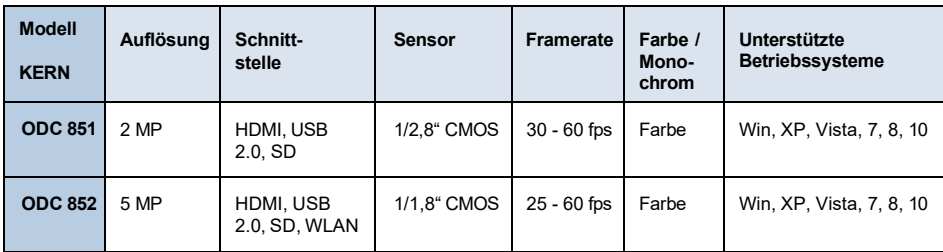

# **Lieferumfang**

- Mikroskopkamera, USB-Maus, Netzteil
- HDMI, Kabel, USB-Kabel (ODC 851), SD-Karte, WLAN-Adapter (ODC 852)
- Objektmikrometer zum Kalibrieren
- Software-CD

Kostenloser Download:

[www.kern-sohn.com >](http://www.kern-sohn.com/) DOWNLOADS > SOFTWARE > Microscope VIS Pro

- Okularadapter (Ø 23,2 mm)
- Anpassungsringe ( $\emptyset$  30,0 mm +  $\emptyset$  30,5 mm) für Okularadapter

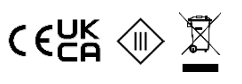

- 1. Schwarzen Deckel an der Unterseite der Kamera entfernen.
- 2. Das Gewinde, an dem sich der Deckel befand, ist ein genormtes C-Mount-Gewinde. Somit sind für den Anschluss an ein Mikroskop spezielle C-Mount Adapter notwendig.
- 3. Zur Montage am Mikroskop wird der C-Mount Adapter an der Kameraanschlussstelle des Mikroskops angebracht, danach muss die Kamera an den C-Mount Adapter angeschraubt werden.

# **Wichtig:**

**Die Wahl des richtigen C-Mount Adapters hängt vom verwendeten Mikroskop-Modell ab. Es muss ein Adapter sein, der an die Bauform des Mikroskops angepasst ist und vom Hersteller für das entsprechende Gerät empfohlen wird.**

4. Gegebenenfalls das Mikroskop für trinokularen Gebrauch einstellen (über Trinokular-Umschaltrad / Trinokular-Umschaltstab).

Die KERN ODC 851 ermöglicht die digitale Mikroskopie entweder über eine HDMI-Verbindung direkt am Monitor oder über eine USB 2.0-Verbindung am PC (via Software) durchzuführen.

#### **Monitor-Anschluss (HDMI)**

- 1. HDMI-Verbindung über HDMI-Kabel herstellen und Kamera per Power-Knopf einschalten.
- 2. SD-Karte in SD-Port der Kamera stecken.
- 3. USB-Maus an USB-Port der Kamera anschließen.
- 4. Sobald die Bildübertragung gestartet ist, erscheint der Cursor auf dem Monitor. Wenn man ihn an den Bildschirmrand bewegt, werden Bearbeitungsmenüs und weitere Steuerelemente (wie z. B. für die Datenspeicherung) ausgeklappt.
- 5. Kurze Funktionserläuterungen der wählbaren Steuerelemente sind jeweils immer integriert (in Englisch).

#### **PC-Anschluss ODC 851 (USB 2.0)**

- 1. USB-Verbindung über USB-Kabel herstellen und Kamera per Power-Knopf einschalten.
- 2. Software über Software-CD / Download auf PC installieren.
- 3. Der softwareinterne "User Guide" enthält alle Informationen und Anweisungen zum Betrieb der Software, bzw. zur digitalen Mikroskopie.

#### **PC-Anschluss ODC 852 (WLAN)**

- 1. WLAN-Adapter in USB-Port der Kamera einstecken und Kamera per Power-Knopf einschalten.
- 2. Bei aktivierter WLAN-Antenne des PCs wird in den Netzwerkeinstellungen der Hotspot der Kamera angezeigt:

#### **"XFCAM1080PHB\_#" Passwort: 12345678**

- 3. Software über Software-CD / Download auf PC installieren.
- 4. Der softwareinterne "User Guide" enthält alle Informationen und Anweisungen zum Betrieb der Software, bzw. zur digitalen Mikroskopie.